# **SETTING UP A GOOGLE EARTH ENGINE (GEE) USER MANAGED ACCOUNT**

This is a one-time setup process. **You will need a Gmail account** to register a GEE cloud project. In this tutorial we use  $g$ iscenter $2024$ @gmail.com as an example. You should use your own Gmail account however.

1. Click the following link [https://code.earthengine.google.com/register.](https://code.earthengine.google.com/register) Then you will see

# Get started using Earth Engine

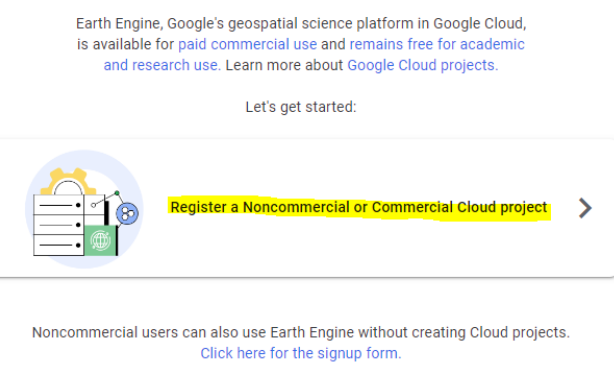

- Have an existing project? Click here to go to the Code Editor
- 2. Click **Register a Noncommercial or Commercial Cloud Project**. You will be prompted with:

How do you want to use Earth Engine?

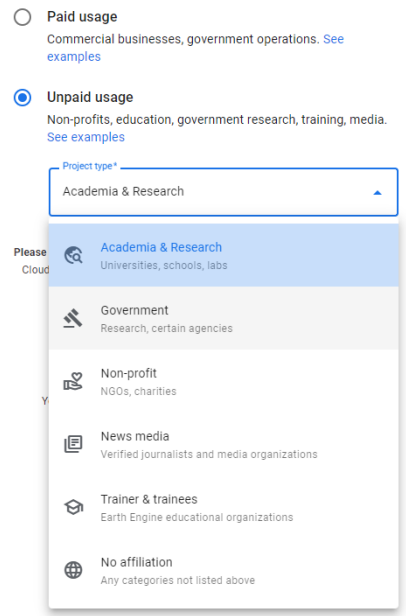

3. Select the **Unpaid usage** option

- 4. Next, choose the **Academia & Research** or **Government** option as the Project Type depend on your organization.
- 5. Then click the **NEXT** button.

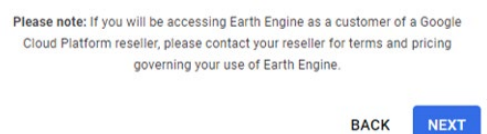

6. The following screen will appear. You do not need to enter anything here. However, if your Gmail account is associated with your organization like it is here at Idaho State University, the Organization setting has an option to associate your Google Cloud Project with your Organization. Otherwise, leave it blank. The Project-ID is usually in the form of ee-YOUR GMAIL USERNAME. You can also overwrite the default Project-ID by giving it a different name.

### Create or choose a Cloud Project to register

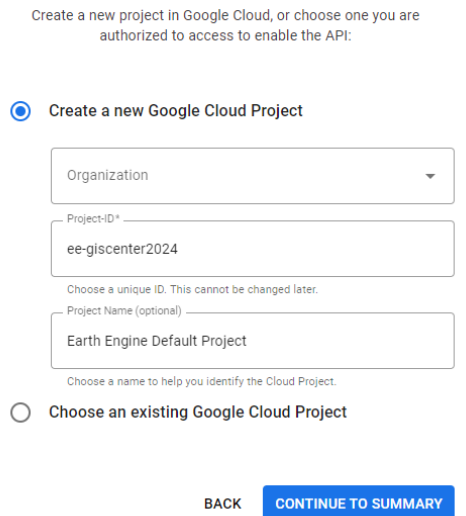

7. Click the **CONTINUE TO SUMMARY** button, and you will be asked to accept the Cloud Term of Service.

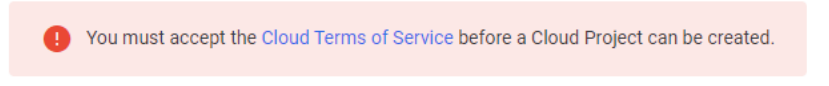

- 8. Click and read the **Cloud Terms of Service.**
- 9. Agree to the Terms of Service as appropriate.

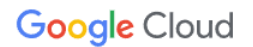

#### Welcome gis center!

Create and manage your Google Cloud instances, disks, networks, and other resources in one place.

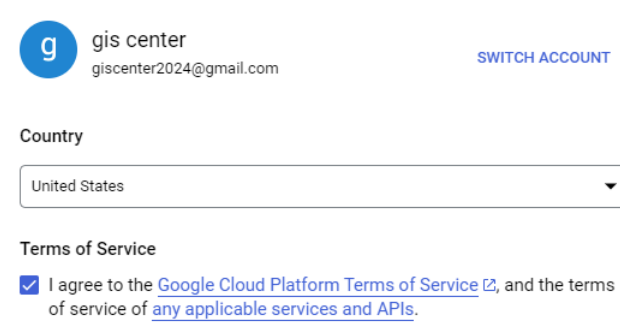

**AGREE AND CONTINUE** 

- 10. Next, click the **AGREE AND CONTINUE** link and the prompt will return to step 6.
- 11. After clicking the **CONTINUE TO SUMMARY**, you will be presented the following

#### Confirm your Cloud Project information

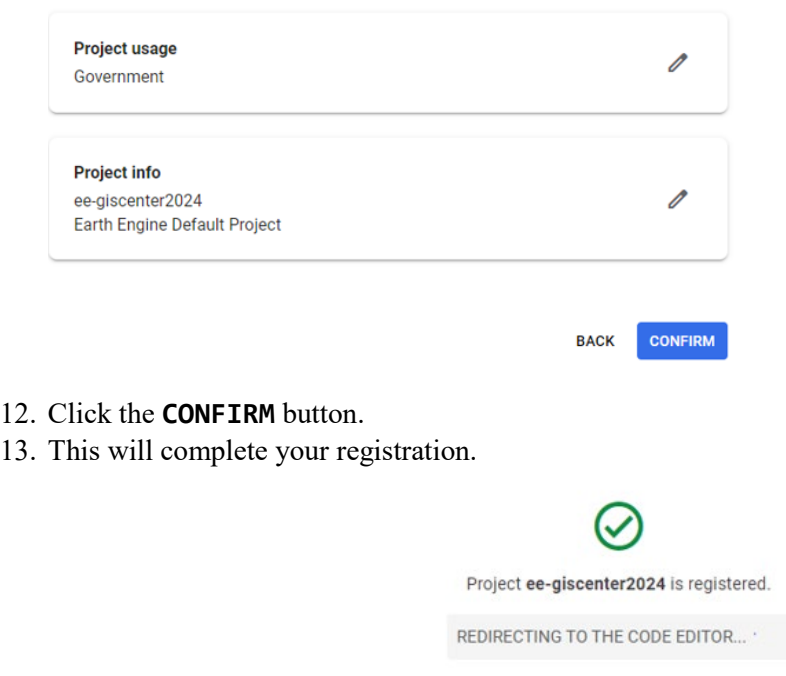

- 14. Next go to [https://console.cloud.google.com/home/.](https://console.cloud.google.com/home/)
	- a. Enter your Gmail account to log in.
	- b. You will see an overview of your account.
	- c. From the account DASHBOARD we can see the Earth Engine Default Project is selected, which confirms how we set up this project earlier.

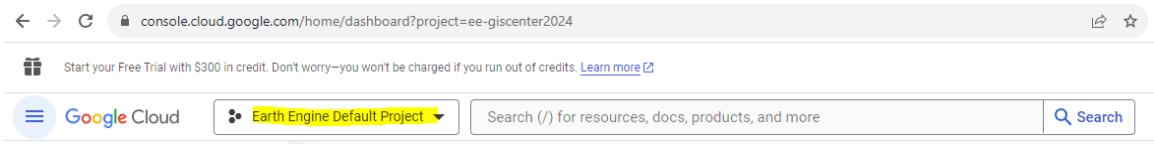

- 15. We need to set up a service account for the project next.
- 16. From the Project info card, click **Go to project settings**

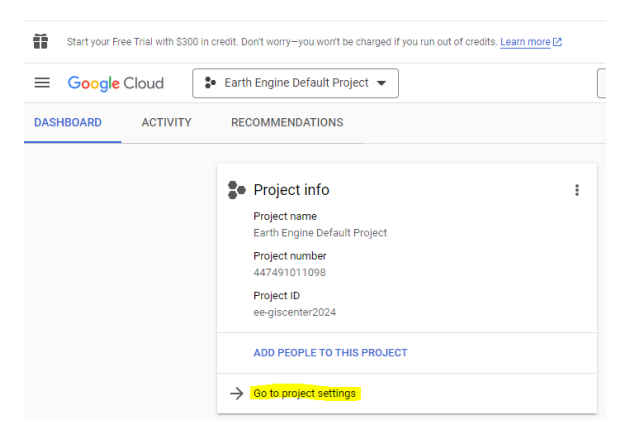

a. From the left side of the IAM & Admin screen, click **Service Accounts**

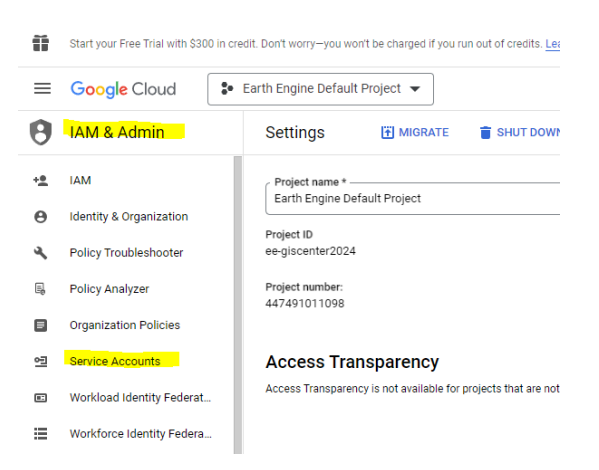

b. Then click the +CREATE SERVICE ACCOUNT link near the top of this screen.

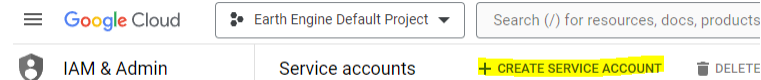

c. You will see the 'Service account details. 'Service account name' and 'Service account ID' should be inherited from your previous setting. You can type in your project brief description under 'Service account description'.

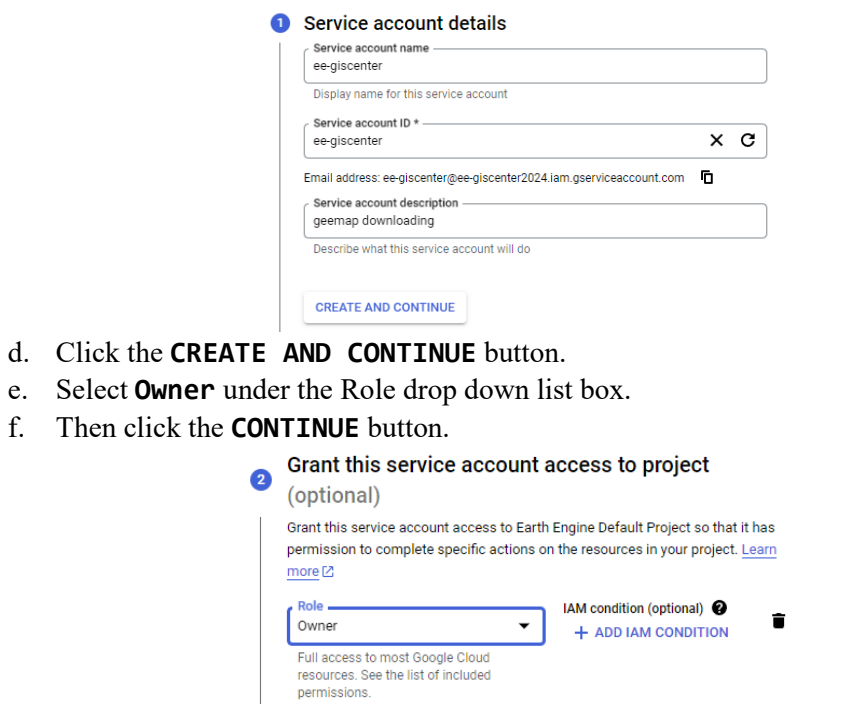

g. From the step 3 screen, click the **DONE** button.

CONTINUE

+ ADD ANOTHER ROLE

17. Now your service account should look simliar to the following

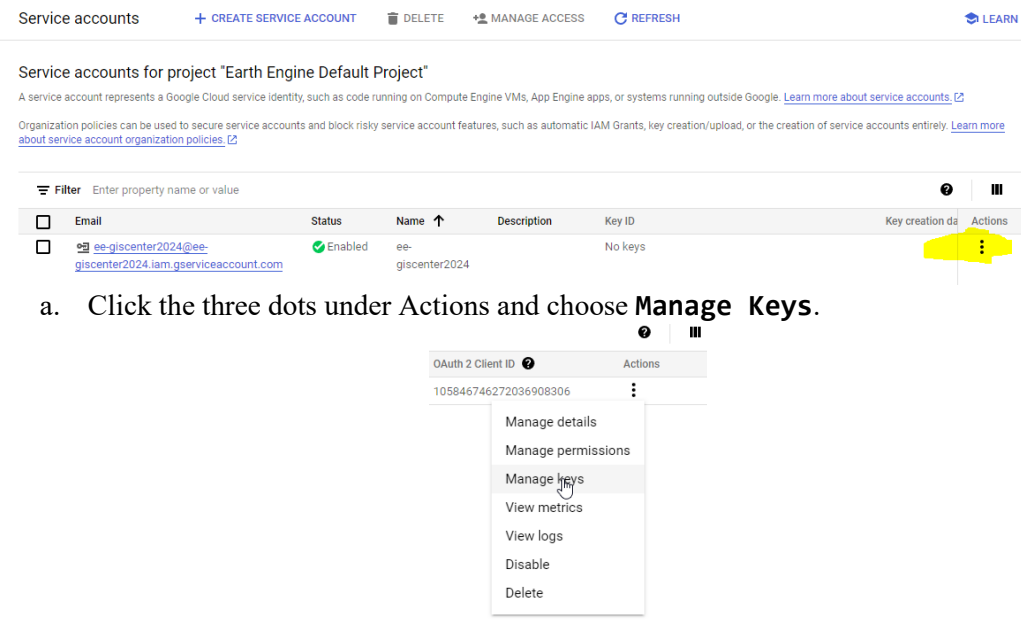

b. Click the **ADD KEY** button and choose to Create new Key

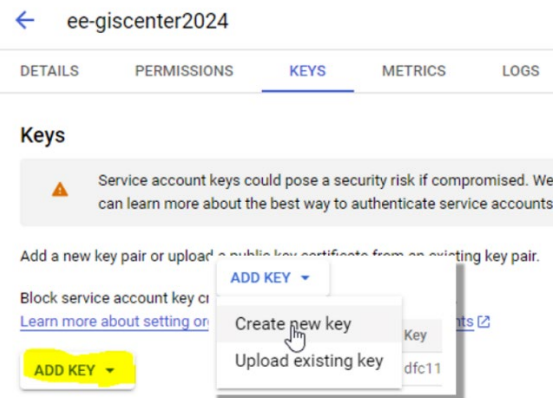

- c. Select the recommended **JSON** setting
- d. Then click the **CREATE** link.

Create private key for "ee-giscenter2024"

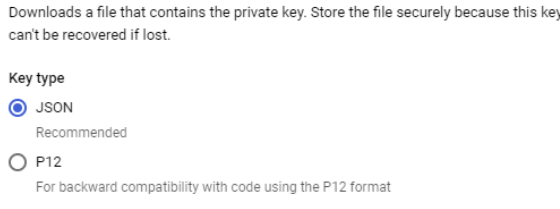

CANCEL CREATE

- e. You will see a pop-up confirming the key was created and saved to your local computer's download folder.
- f. Click **Close**.
- 18. From the Google Cloud Dashboard (IAM & Admin pane), click the **Settings** on the left side of the screen.
	- a. Here you can see the project ID associated with the *Earth Engine Default Project*. This is the project ID we will use in the NASA RECOVER Long-Term Post-Fire Monitoring tool.

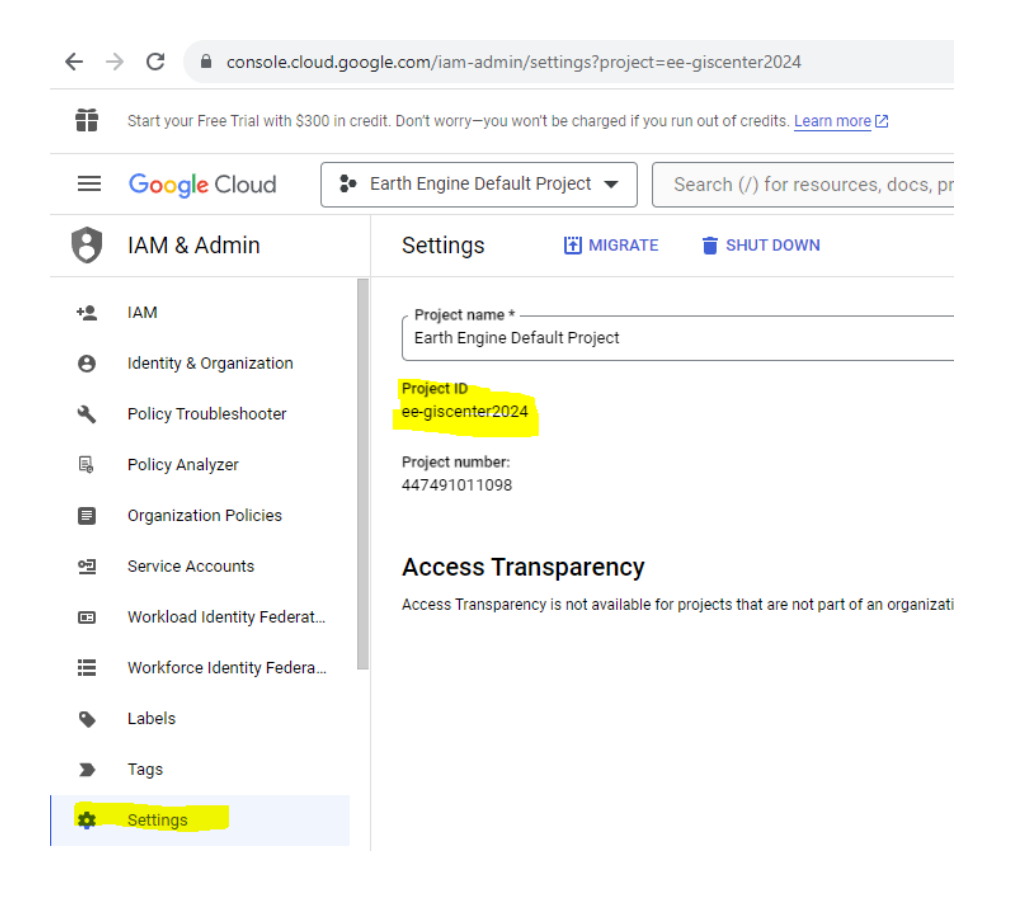

- 19. Click the hamburger menu button  $\equiv$  in the upper-left corner of the Google Cloud navigation window
	- a. Click APIs & Services (NOTE: You may need to click the VIEW ALL PRODUCTS button and then choose APIs and Services).
	- b. Then click the **Enabled APIs & services** link.

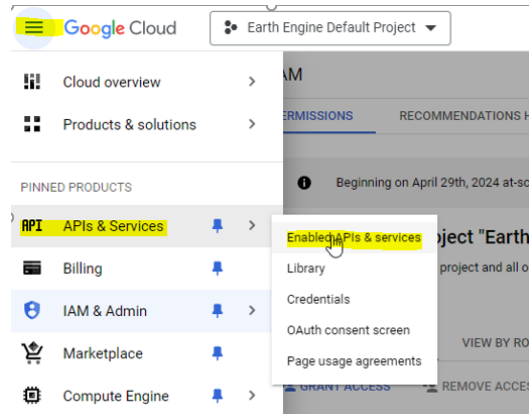

- c. From the left side of the screen, click **Credentials**
- d. Then, click the **+CREATE CREDENTIALS** button near the top of the window
- e. From the fly-out menu choose **API key**

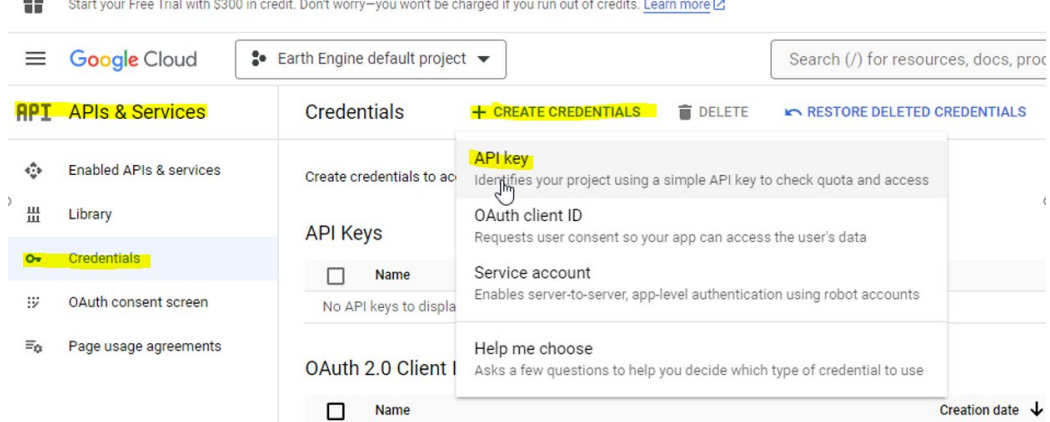

f. If API key was successful created, you will see popup window similar to that shown below.

#### API key created

**CONTRACTOR CONSIGNATION** 

 $\rightarrow$ **CONTRACT** 

Use this key in your application by passing it with the key=API\_KEY parameter.

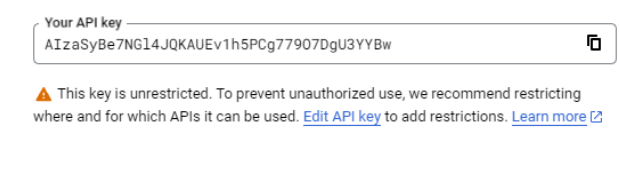

- g. Click Close.
- h. You will see the API key displayed under API Keys on the Credentials screen.

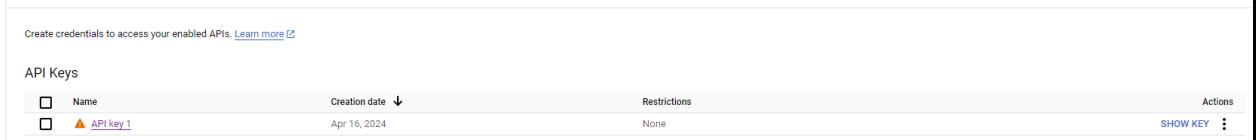

**CLOSE** 

- 20. In addition to these steps, we also need to give the permission to the roles that grant access for the project. To do this, we need to return to the IAM & Admin screen (HINT: From the hamburger menu, click Cloud Overview---Dashboard. Then from the Dashboard's Project Info card, click Go to Project settings).
- 21. From the IAM & Admin pane, click **Roles** from the left side of the screen (see the screenshot below for help).
	- a. From the top of this screen click the **+CREATE ROLE** link.

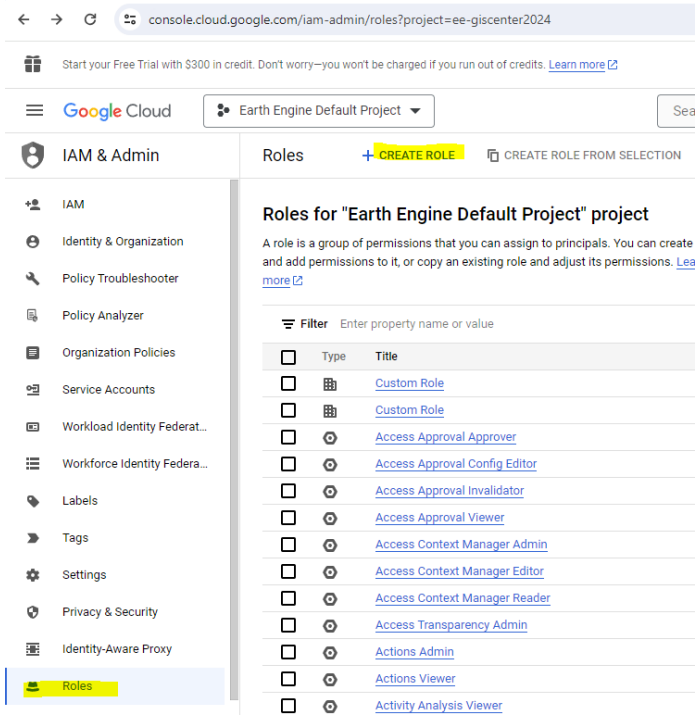

# b. Click the **+ADD PERMISSIONS** button.

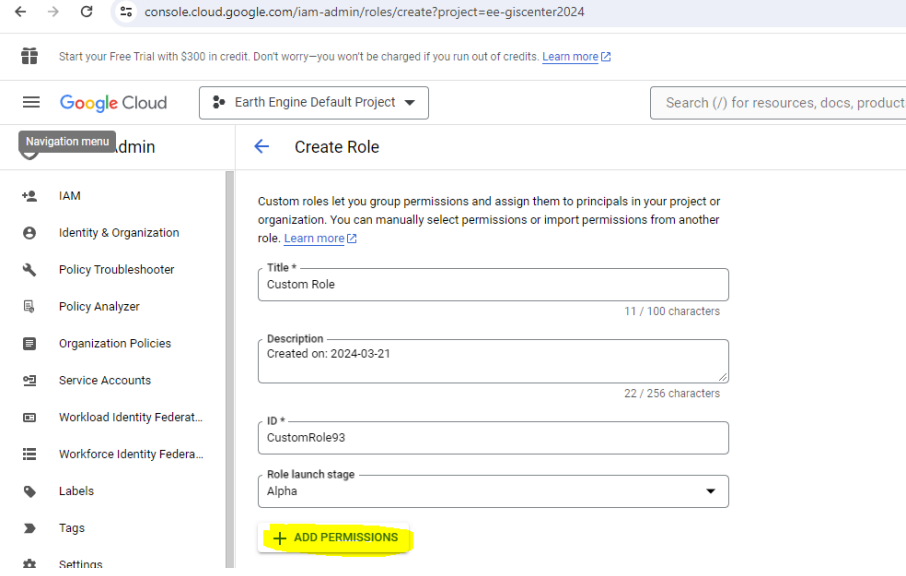

c. Make sure all the *accessapproval* options are selected.

#### Add permissions

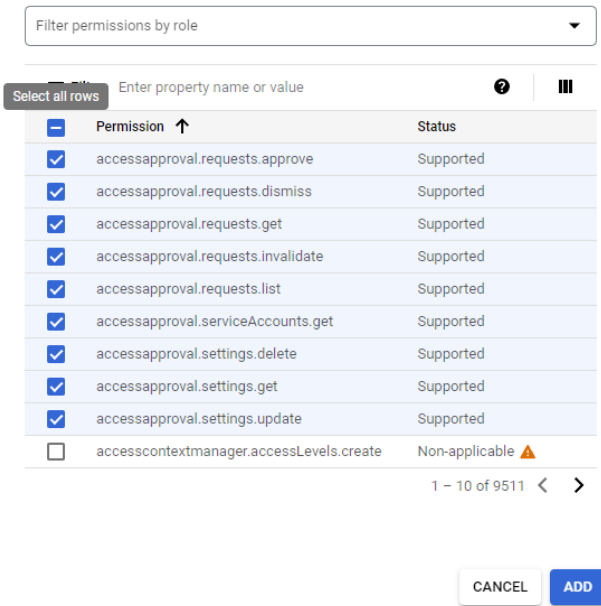

- d. Click the **Add** button.
- e. Click **CREATE**.
- 22. The custom role has been created. It usually takes about 3-4 days for Google to review your service account when first applied. After your service account is approved, you can start using it for any of your GEE applications.

END